## Kuvakirjaohjelma

Lisävinkkejä

Kun käynnistät ohjelman, ensimmäisessä ikkunassa näet viime aikoina luomiesi kuvakirjojen nimet.

Painikkeilla voit avata kuvakirjan jatkaaksesi työskentelyä. Voit nimetä sen uudelleen kuvaavammalle nimelle (oletuksen Kuvakirja ja pvm).

Voit tehdä kirjasta kopion. Esimerkiksi kirjasi voisi toimia uuden kirjan pohjana vaihtamalla kuvat. Kopio kannattaa nimetä heti sopivammalla nimellä.

Poistaminen tehdään tarvittaessa roskis-painikkeella.

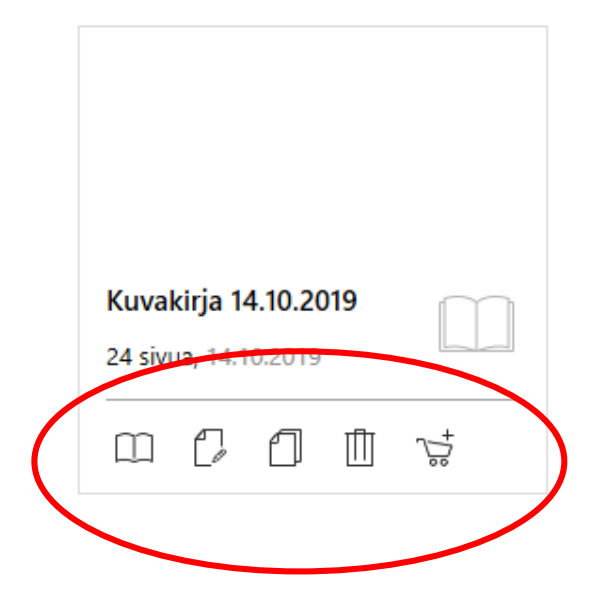

## Tekstityyli

Tee tekstin ulkoasun muokkaukset:

- fontti
- fonttikoko
- lihavointi, kursivointi, alleviivaus
- tekstin väri
- tasaukset

Anna kursorin olla tekstissä, joka on muotoiltu. Valitse Tyylit-ruudun kolmio alaspäin –painike.

Valitse Tallenna fontti.

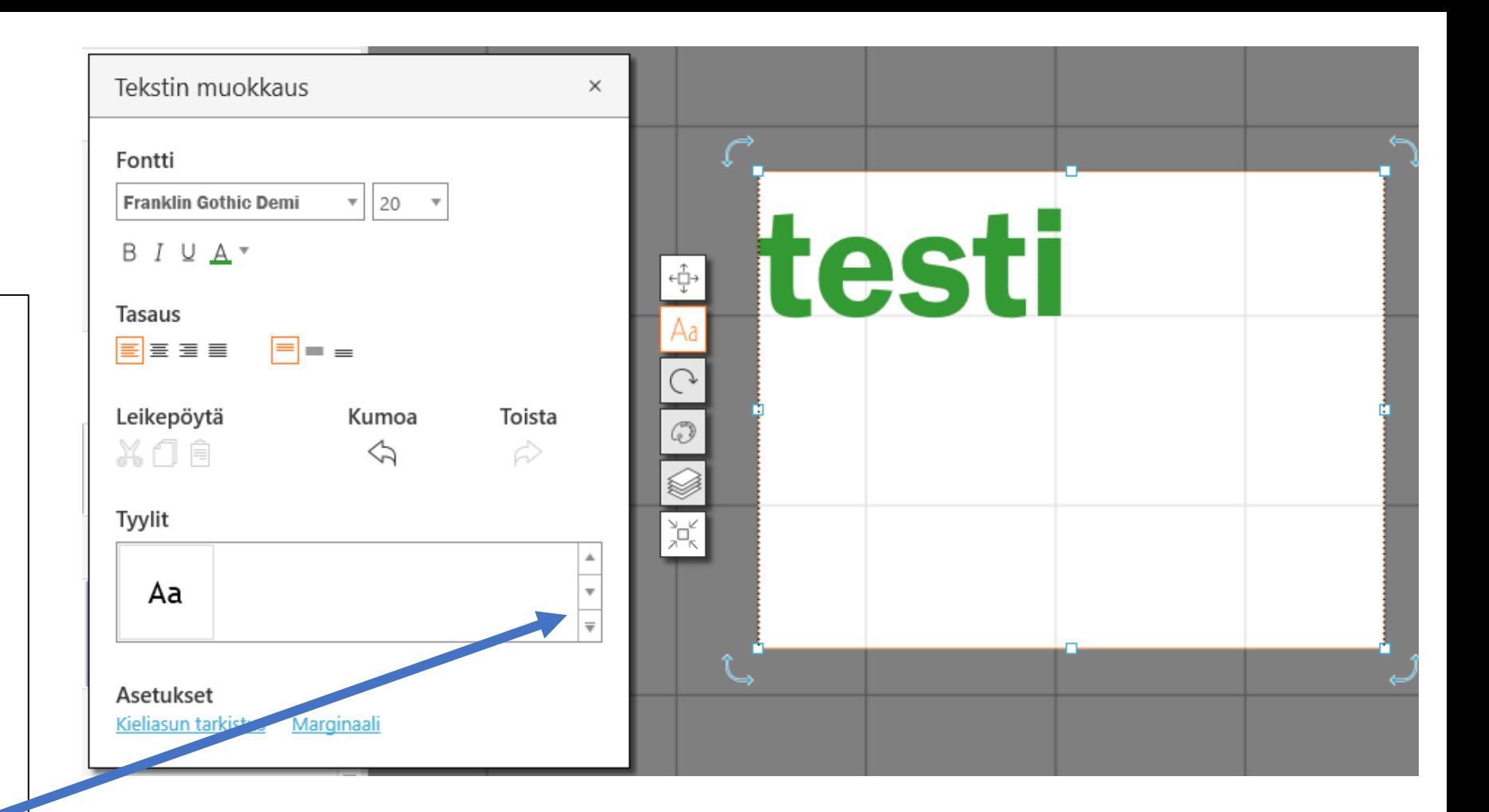

Tallennetun fontin käyttö joko: kirjoita teksti ja maalaa se hiirellä valituksi, napsauta Tyylit –ruudusta tekemäsi tyyli tai: kursori vilkkuu odottamassa kirjoittamista, valitse tyylisi ennen kirjoittamista

## Tyylin tallentaminen standardiksi

Varmista, että haluamasi tyyli on tekstissä käytössä ja kursori on muotoillussa tekstissä.

Avaa Tyylit pikkukolmiosta

Kun tyyli on käytössä, sen reunus on oranssi ja kulmassa on pieni oikeinmerkki.

Valitse Käytä standardina. Huom. vain yksi tyyli voi olla standardina, uusi määritys siis poistaa edellisen standardin.

Tyylin pitäisi nyt olla automaattisesti käytössä uusissa tekstielementeissä.

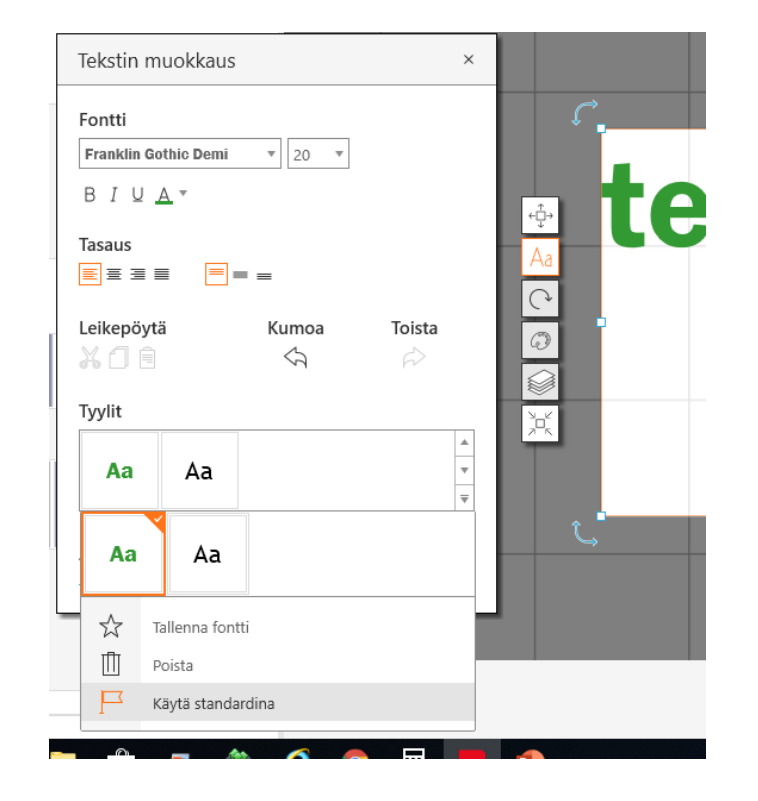

## Kuvatiedostot

Kansion kuvasta pääset hakemaan kuvakansion tai vaihtamaan kansion. Kansion kuvat näkyvät pieninä kuvina

Lajittelu-painikkeen ensimmäiset komennot (Tiedoston nimi, Kuvauspäivämäärä, Mittasuhteet, Muoto ja Tiedoston koko) lajittelevat kansion kuvia eri järjestykseen.

Näytä ryhmissä tekee ryhmät esim. nimen ensimmäisen kirjaimen mukaan.

Näytä tiedostonimet tuo tiedostojen nimet kuvien alle.

Näytä **exif-tiedot** näyttää kuvan pikselimäärän, kameran yms. tiedot, kun viet **hiiren kuvan päälle**.

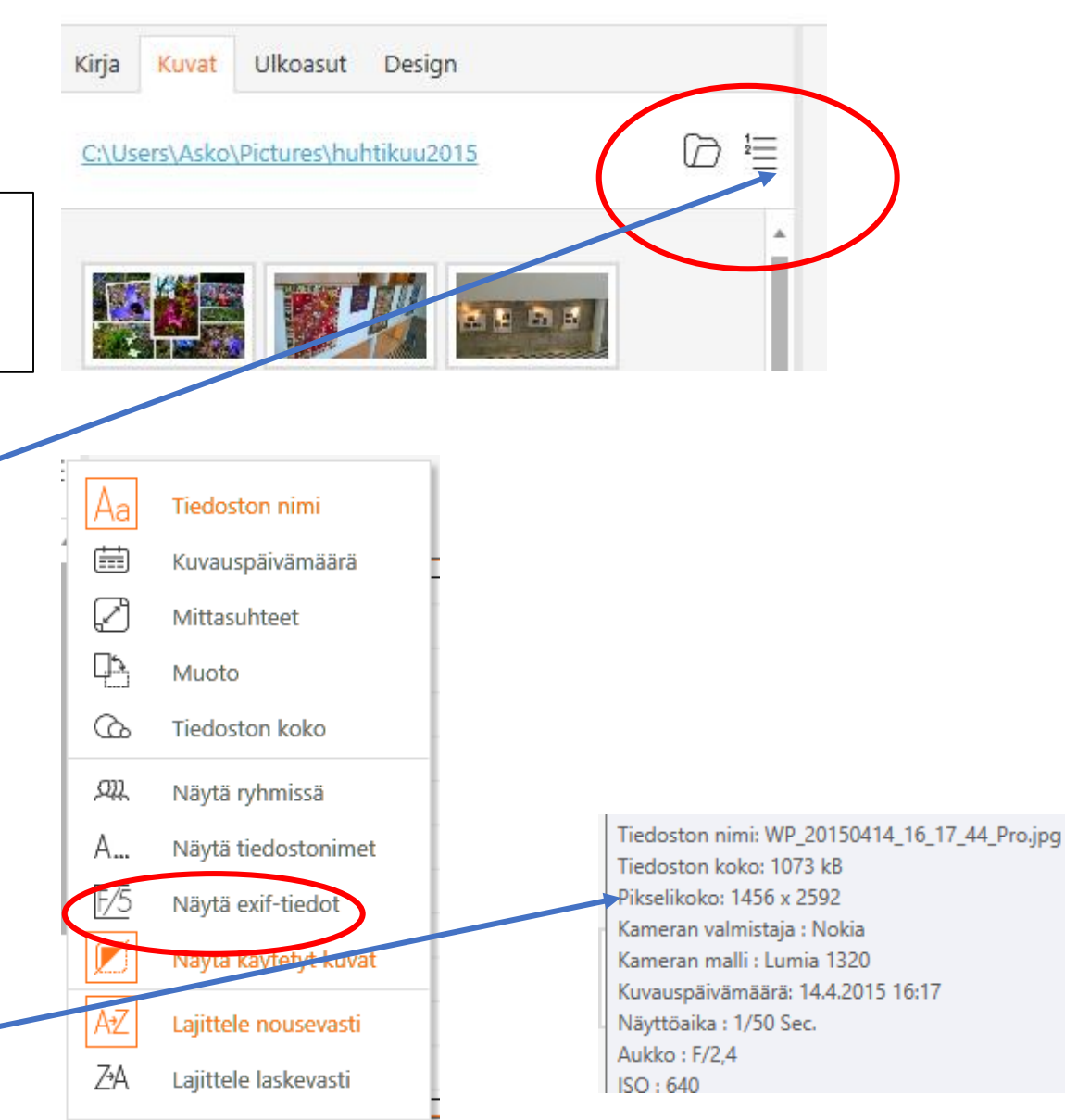